# **OSailPoint** | Identity 1Q

# **IdentityIQ Identity Management**

Version: 8.2

Revised: June 2021

This document and the information contained herein is SailPoint Confidential Information

# **Copyright and Trademark Notices**

# **Copyright © 2021 SailPoint Technologies, Inc. All Rights Reserved.**

All logos, text, content, including underlying HTML code, designs, and graphics used and/or depicted on these written materials or in this Internet website are protected under United States and international copyright and trademark laws and treaties, and may not be used or reproduced without the prior express written permission of SailPoint Technologies, Inc.

"SailPoint," "SailPoint & Design," "SailPoint Technologies & Design," "Identity Cube," "Identity IQ," "IdentityAI," "IdentityNow," "SailPoint Predictive Identity" and "SecurityIQ" are registered trademarks of SailPoint Technologies, Inc. None of the foregoing marks may be used without the prior express written permission of SailPoint Technologies, Inc. All other trademarks shown herein are owned by the respective companies or persons indicated.

SailPoint Technologies, Inc. makes no warranty of any kind with regard to this manual or the information included therein, including, but not limited to, the implied warranties of merchantability and fitness for a particular purpose. SailPoint Technologies shall not be liable for errors contained herein or direct, indirect, special, incidental or consequential damages in connection with the furnishing, performance, or use of this material.

Patents Notice. https://www.sailpoint.com/patents

Restricted Rights Legend. All rights are reserved. No part of this document may be published, distributed, reproduced, publicly displayed, used to create derivative works, or translated to another language, without the prior written consent of SailPoint Technologies. The information contained in this document is subject to change without notice.

Use, duplication or disclosure by the U.S. Government is subject to restrictions as set forth in subparagraph (c) (1) (ii) of the Rights in Technical Data and Computer Software clause at DFARS 252.227-7013 for DOD agencies, and subparagraphs (c)(1) and (c)(2) of the Commercial Computer Software Restricted Rights clause at FAR 52.227-19 for other agencies.

Regulatory/Export Compliance. The export and re-export of this software is controlled for export purposes by the U.S. Government. By accepting this software and/or documentation, licensee agrees to comply with all U.S. and foreign export laws and regulations as they relate to software and related documentation. Licensee will not export or re-export outside the United States software or documentation, whether directly or indirectly, to any Prohibited Party and will not cause, approve or otherwise intentionally facilitate others in so doing. A Prohibited Party includes: a party in a U.S. embargoed country or country the United States has named as a supporter of international terrorism; a party involved in proliferation; a party identified by the U.S. Government as a Denied Party; a party named on the U.S. Department of Commerce's Entity List in Supplement No. 4 to 15 C.F.R. § 744; a party prohibited from participation in export or reexport transactions by a U.S. Government General Order; a party listed by the U.S. Government's Office of Foreign Assets Control as ineligible to participate in transactions subject to U.S. jurisdiction; or any party that licensee knows or has reason to know has violated or plans to violate U.S. or foreign export laws or regulations. Licensee shall ensure that each of its software users complies with U.S. and foreign export laws and regulations as they relate to software and related documentation.

# **Contents**

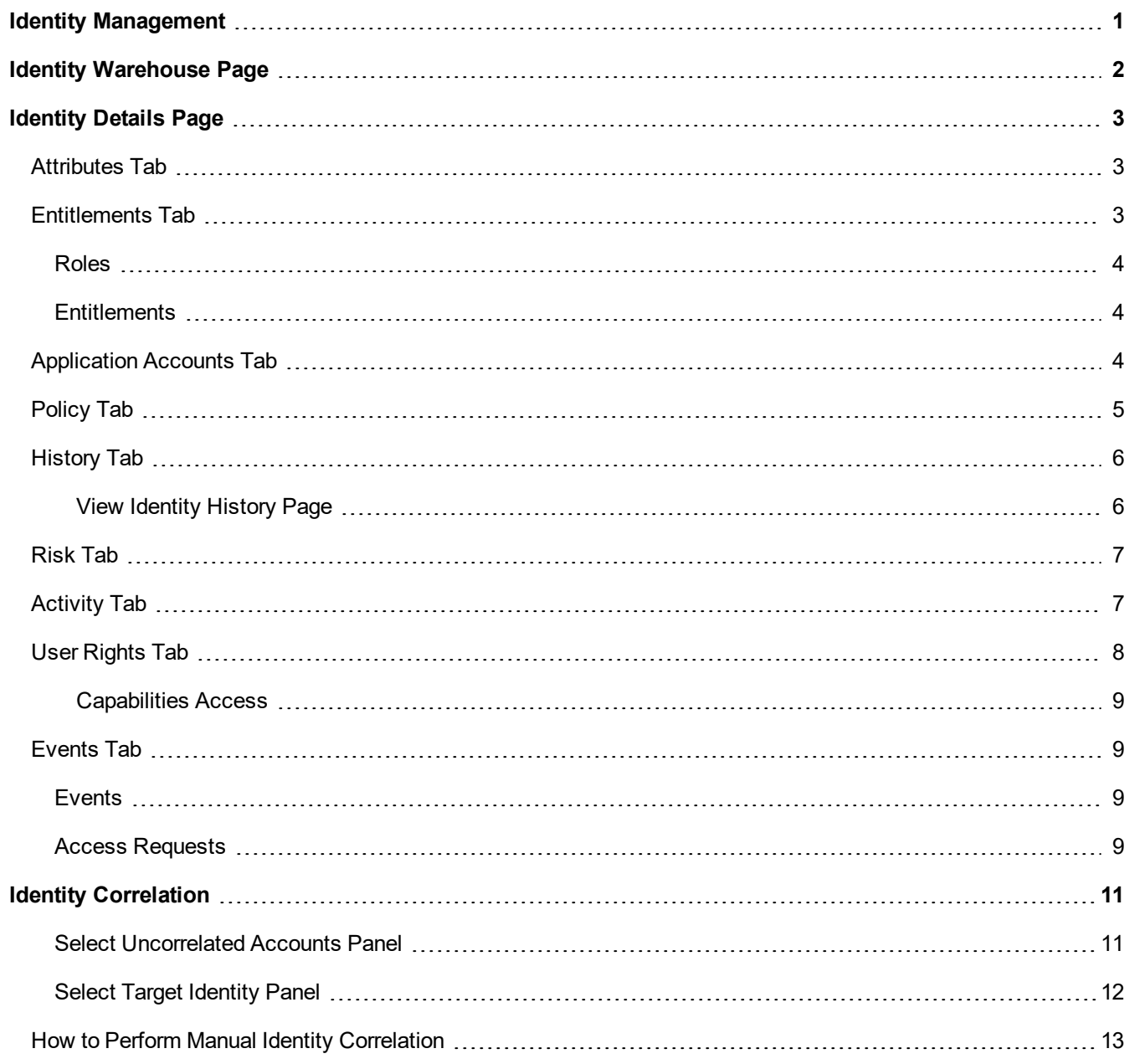

# <span id="page-3-0"></span>**Identity Management**

Use the Identity Warehouse page to create, view and edit individual Identity Cube information. Identity Cubes are multidimensional data models of identity information that offer a single, logical representation of each managed user. Each Cube contains information about user attributes, entitlements, accounts, policy violations, risk scores,rights and capabilities within IdentityIQ, and historical records of user access configurations and activity.

The Identity Management area includes:

- **Identity [Warehouse](#page-4-0) Page** basic user information for every user in your organization.
- <sup>l</sup> **[Identity](#page-5-0) Details Page** clicking on any identity in the Identity Warehouse page opens detailed information for that identity.
- **Identity [Correlation](#page-13-0)** manually correlate the Identity Cubes created when identity aggregation was performed on your identity authoritative sources with any user accounts discovered while performing aggregations on other applications.
- **Identity Risk Model** configure your organization's risk model for roles, entitlements, and policy violations, and configure your risk scoring.. For information on the Identity Risk Model, see the **Risk** documentation. You can view a risk scorecard for each identity in the Identity Warehouse on the [Risk](#page-9-0) Tab in the detailed view of the identity. You can also see lists of identities that fall into specific risk levels under the **Intelligence > Identity Risk Scores** menu. See the **Risk** documentation for more information.

Access to these pages is controlled by IdentityIQ Capabilities and Scope. Contact your system administrator if you need help to access to the se areas of IdentityIQ.

# <span id="page-4-0"></span>**Identity Warehouse Page**

The Identities table contains basic user information for every identity discovered during the latest aggregation process. Identities can include non-human identities, such as service accounts and bot identities, as well as users

By default, only active identities are displayed.

Many columns in the table can be sorted. Click the column title to sort the table by the entries in that column in ascending order. Click again to sort the table in descending order. You can also click the associated drop-down menu to sort or to add or remove columns in the table.

To **Search** for identities, enter a letter, or combination of letters into the **Filter By Identity Name** field above the list of identities. Then click the search icon (magnifying glass) to find identities that have that letter combination in their name.

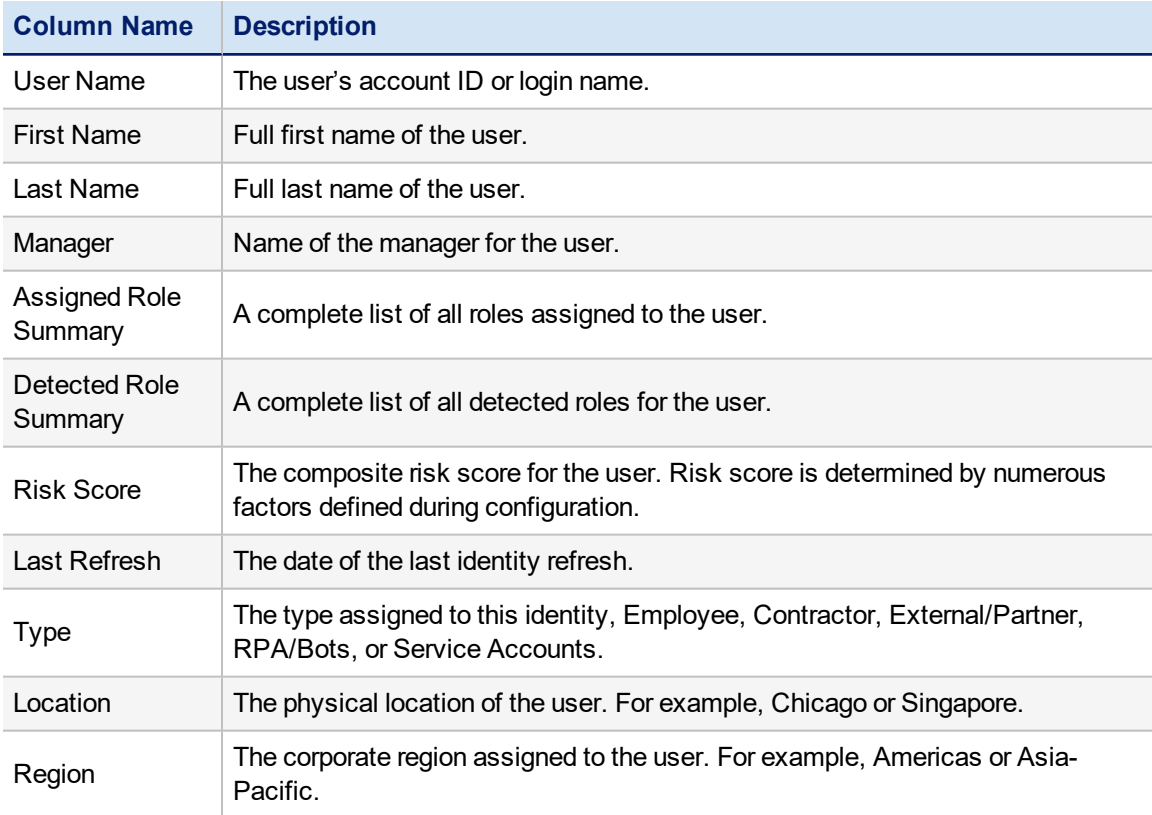

The Identity Warehouse listing contains this information for each identity:

Click any identity to display the View Identity page.

<span id="page-5-0"></span>Use the View Identity page to view detailed information about each component of the Identity Cube for a selected user.

The Identity Details page contains the following option:

- [Attributes](#page-5-1) Tab
- [Entitlements](#page-5-2) Tab
- [Application](#page-6-2) Accounts Tab
- [Policy](#page-7-0) Tab
- [History](#page-8-0) Tab
- **.** [Risk](#page-9-0) Tab
- [Activity](#page-9-1) Tab
- User [Rights](#page-10-0) Tab
- [Events](#page-11-1) Tab

# <span id="page-5-1"></span>**Attributes Tab**

The Attributes tab provides the basic user identity information such as first name, last name, email, manager, and employee type..

You can also update information about the user from this tab, using these options:

#### *Edit*

Click to modify attribute values as needed. This option is restricted based on user capabilities and is not available to every user.

#### *Manager*

The manager to whom the user reports directly. Click the manager name to display the View Identity page for that user.

#### *Change Password*

Set or update a password for the user. If you want to require the user to change their password the next time they log in to IdentityIQ, select the check-box below the password confirmation field

#### *Change Forwarding User*

The forwarding user is a user or workgroup to whom work items assigned to this identity can be forwarded. You can use the **Start Forwarding** and **End Forwarding** options to set a specific time period when forwarding should occur (for example, if the user is on leave).

# <span id="page-5-2"></span>**Entitlements Tab**

The Entitlement tab lists all of the roles and entitlements for the selected user.

You can use **Advanced Search** for both roles and entitlements, to find access based on a variety of criteria, such as how it was assigned, whether is has been requested or is pending approval, and whether it has been certified.

<span id="page-6-0"></span>The entitlements tab includes this information:

## **Roles**

A list of roles that were detected or assigned to the user manually or through role assignment rules. **Assigned roles** are typically business-type roles that model how users are grouped by business function, including functional hierarchies, project teams, or geographic location. **Detected roles** are roles that are detected by IdentityIQ during the aggregation and correlation processes based on the entitlements assigned to an identity.

If an activation or deactivation date is defined for the role it is displayed in a message box below the role name.

**Name** — name of the role. Click the name to view detailed information about the role.

**Description** — brief description of the role.

**Classifications** — if the role has a classification that categorizes it as potentially allowing access to sensitive, protected, or otherwise significant data, an icon is shown to flag the classification

**Assigned By** — the user that assigned this role to the identity.

**Allowed By** — the assigned roles that permit a user to have this role, either directly or indirectly. A direct permission is one in which the assigned role is a member of the permitted role. An indirect permission is one in which the assigned role is on the permitted list for the assigned role.

**Acquired** — how the role was acquired.

**Application** — the application associated with the role.

<span id="page-6-1"></span>**Account Name** — the application account the role is mapped to.

### **Entitlements**

A list of the applications that have entitlements to which the identity has access. Click the entitlement or application name to view the entitlement details, if available.

When an information icon is displayed, you can hover over it to view more details.

If the entitlement has a classification that categorizes it as potentially allowing access to sensitive, protected, or otherwise significant data, an icon is shown to flag the classification

<span id="page-6-2"></span>Select **Show only additional entitlements** to limit the list to entitlements that are not included in a role assigned to the user.

## **Application Accounts Tab**

The Applications Accounts tab lists account information for all of the applications to which the user has some level of access.

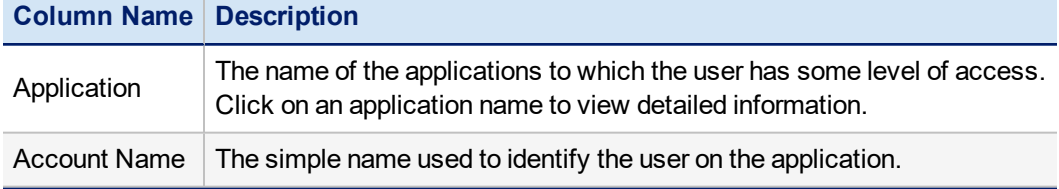

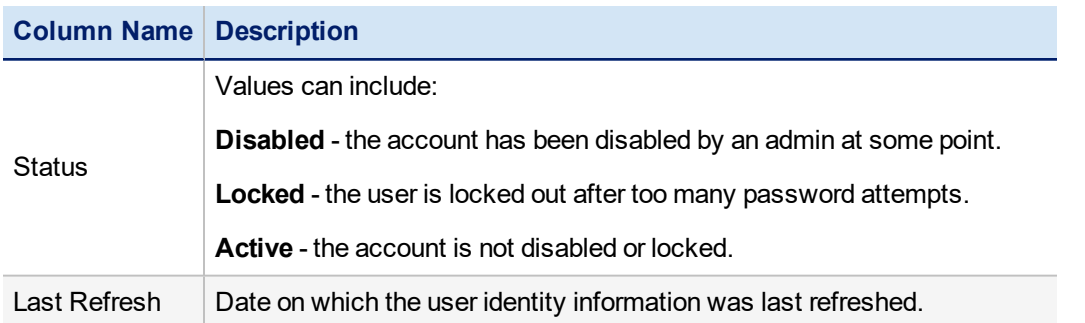

To remove the link between the identity and the application in IdentityIQ, select an account in the table and click **Delete**. This action does not affect the user's account or entitlements on the application.

To transfer the account to a different identity, select an account and click **Move Account**. On the Select Account Owner dialog, select an existing identity from the list or create a new identity. To select an existing identity enter the first few letters of the identity name to display a suggestion list, or click the arrow next to the field to display a list of all identities to which you have access.

# <span id="page-7-0"></span>**Policy Tab**

The Policy tab shows policy violations for the user. The table contains the policy and rules that are violated.

Policies are composed of rules used to enforce your organization's policies. For example, a separation of duty rule might be defined that disallows a single user from having roles that enable them to both request and approve purchase orders.

For more information about policy violations, see the **Policies** documentation.

The Policy tab includes the following information:

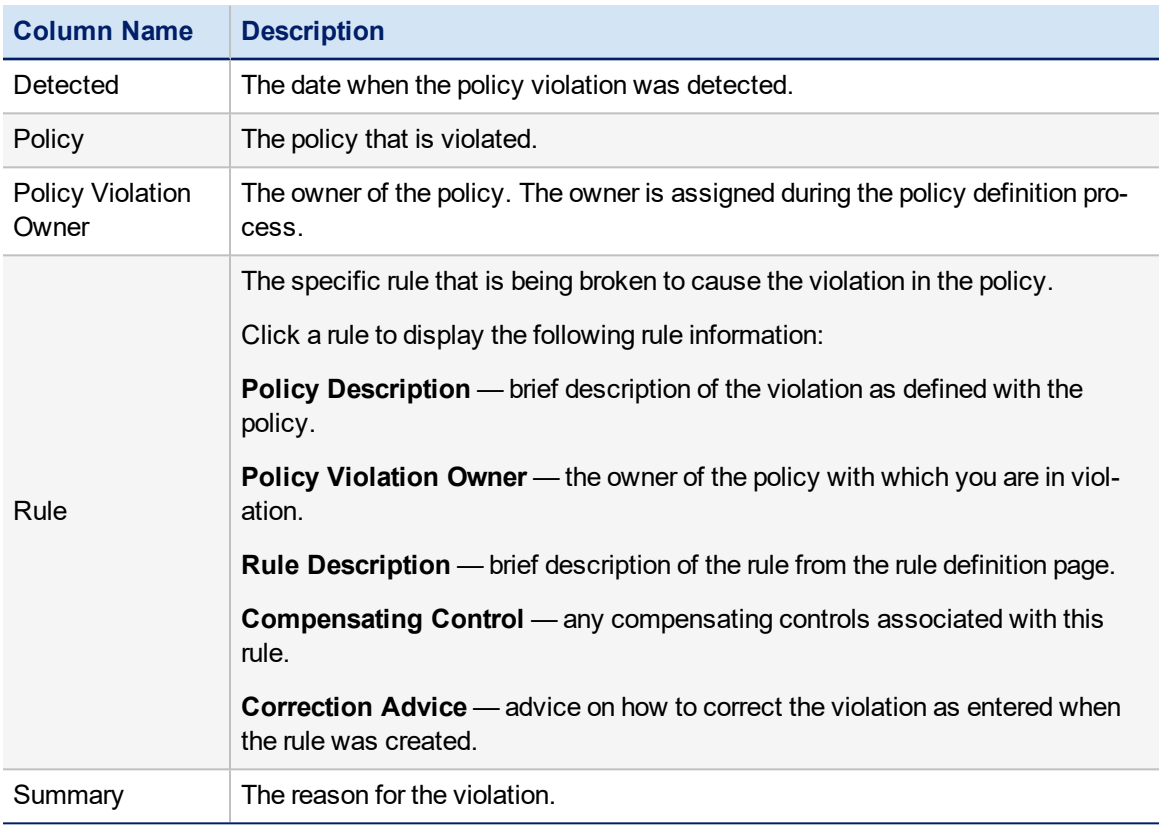

# <span id="page-8-0"></span>**History Tab**

The History link provides a history of user data. Tracking identity scores over time enables you to identity patterns or trends in the activity of a selected user.

The History link contains the following information:

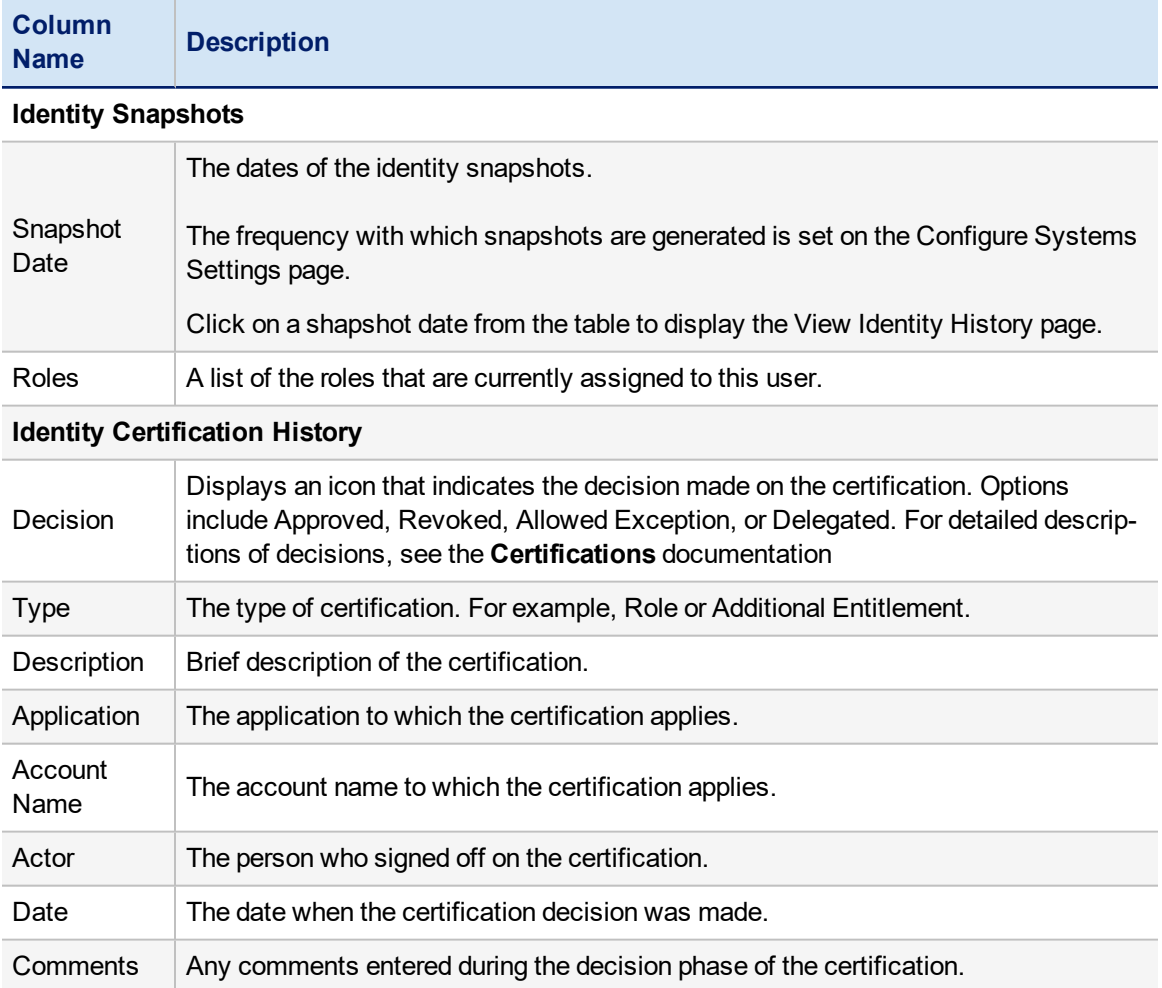

<span id="page-8-1"></span>Click any row in the Identity Certification History panel to see an overview of that specific portion's certification history.

## *View Identity History Page*

The View Identity History page contains user information from the specific date and time listed on the top of the page.

The View Identity History page contains four tabs:

- **Attributes** the identity attributes.
- **Roles** roles assigned to this user and all of the associated entitlements.
- **Extra Entitlements** all entitlements assigned to this user that are not part of a role assigned to the user.

<sup>l</sup> **Application Accounts** — all applications on which this user has an active account, along with the account name, and the user's full identity.

# <span id="page-9-0"></span>**Risk Tab**

The Identity Risk Tab provides a current composite identity risk score with a list of the raw and compensated risk score for each category used to derive the composite score. This page also provides a list of the top composite score contributors which provide further information on how the score was derived. This information helps to provide clues on the areas of highest risk. These scores are based on the latest information discovered.

IdentityIQ uses a combination of base access risk and compensated scoring to determine the overall Identity Risk Scores, or Composite Risk Score, used throughout the application.

Base access risk score is a measure of inherent user access risk. Base risk scores are set on each role, entitlement, and policy defined. This type of score ranges from 0 (lowest risk) to 1000 (highest risk).

A series of compensating factors are applied to each base risk score to calculate compensated scores. These compensated scores are then weighted using a maximum contribution percentage and combined to form an overall Composite Risk Score for each user.

The compensating factors and weighted values enable you to identify high risk users based on more than the roles they are assigned in your enterprise.

<span id="page-9-1"></span>For more information about risk modeling in IdentityIQ, see the **Risk** documentation.

# **Activity Tab**

The View Identity Activity tab provides a list of all applications that have activity monitoring enabled and to which a user has access, including the roles associated with those applications and the activities performed.

The Recent Activities table initially lists the last ten (10) actions performed. Click **See All Activities** to include all of the activities stored by IdentityIQ on the table.

From this tab you can also enable activity monitoring for this user on specific applications that do not have activity monitoring enabled at the role level.

Changes made to activity monitoring do not appear until identity aggregation is performed from the task page, or a scheduled identity aggregation takes place.

To enable activity monitoring for this user on the associated applications and roles, select the **Activity Monitoring** check-box next to the Activities Settings table.

To display additional activity information in the Activity Details panel, click an activity entry in the Recent Activities list.

The View Identity Activity tab contains the following information:

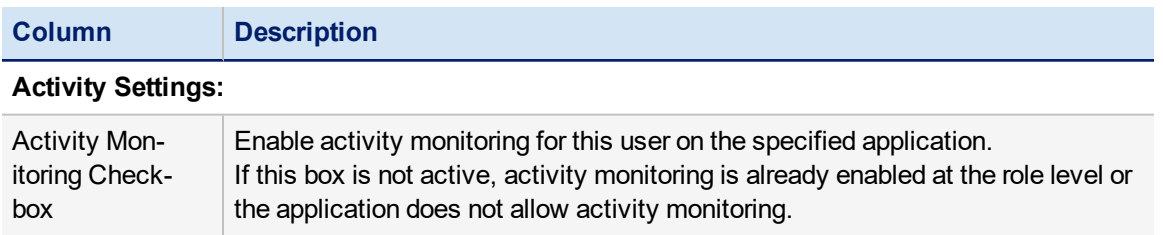

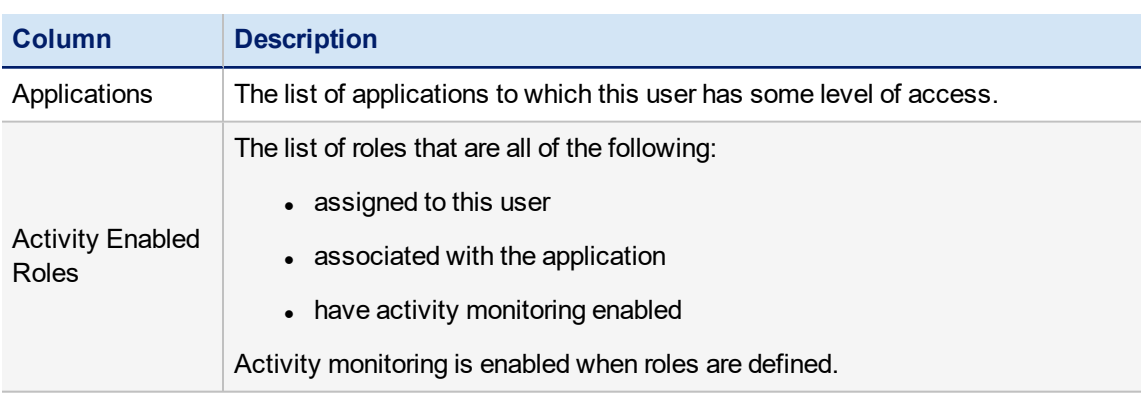

#### **Recent Activities:**

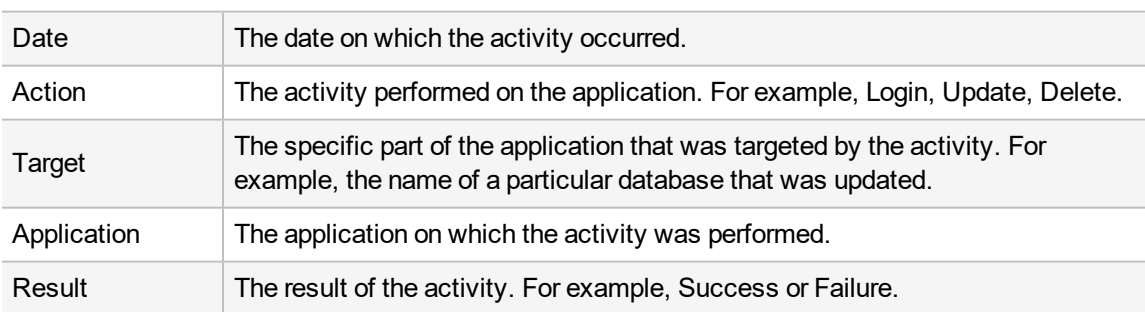

# <span id="page-10-0"></span>**User Rights Tab**

The User Rights tab enables you to set the capabilities and define controlled scope for the user. Capabilities determine which features in IdentityIQ the user can access.

The scope feature MUST be enabled in order for the scope information to display.

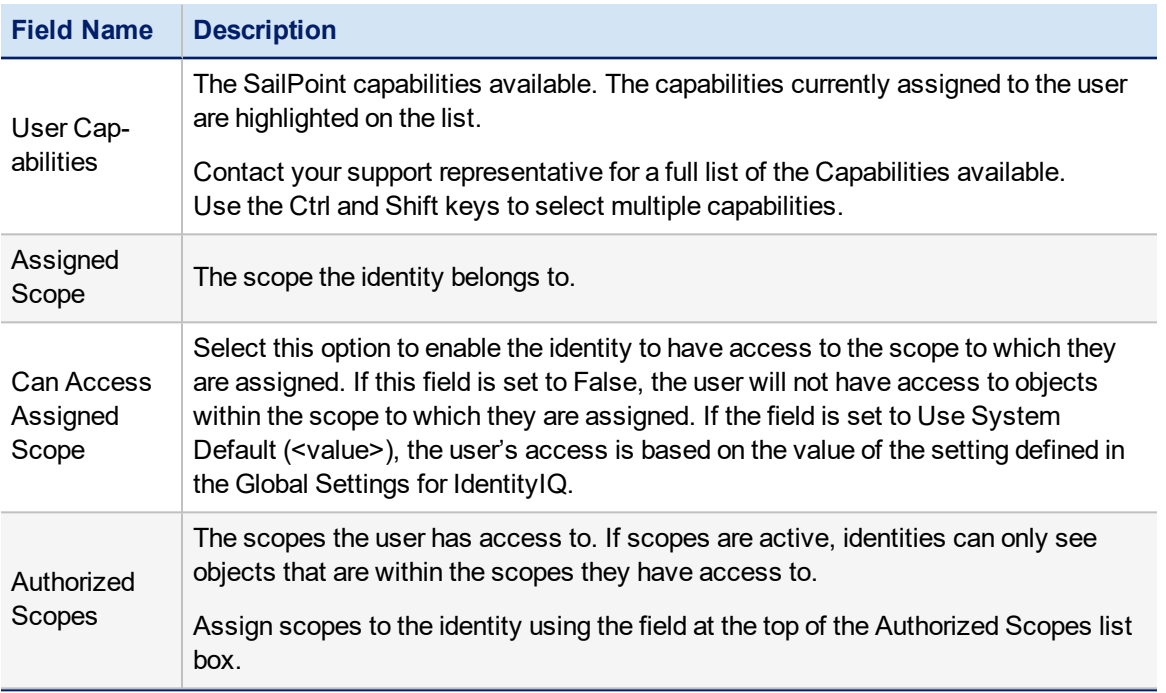

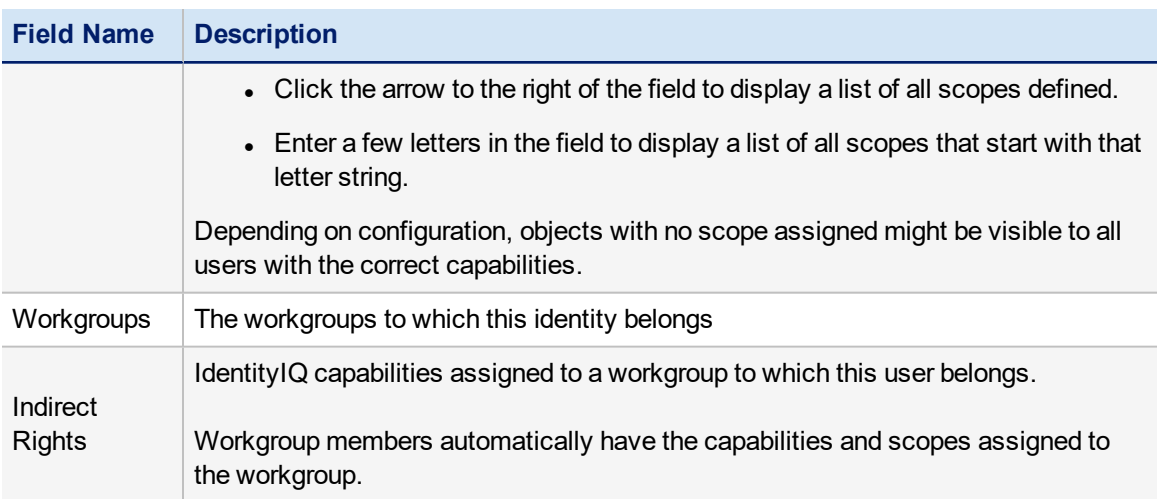

## <span id="page-11-0"></span>*Capabilities Access*

The capabilities an identity is assigned dictates which tools, pages, or tabs are accessible within IdentityIQ. To see the complete list of IdentityIQ default capabilities and their associated features, contact your support representative or log on to the SailPoint support Web site.

System Administrator has access to all IdentityIQ features including Global Settings, and Debug.

# <span id="page-11-1"></span>**Events Tab**

The Events tab enables you to view events that are scheduled for the user as well as detailed access request history.

<span id="page-11-2"></span>The Events tab includes two sections - Events and Access Requests.

## **Events**

The Events list has two sections:

- **.** Future Events shows scheduled role sunrise and sunset events.
- Past Events shows Identity Triggers and role sunrise/sunsets events that have been executed.

Select event and click **Delete** to cancel that event and remove the schedule from the list.

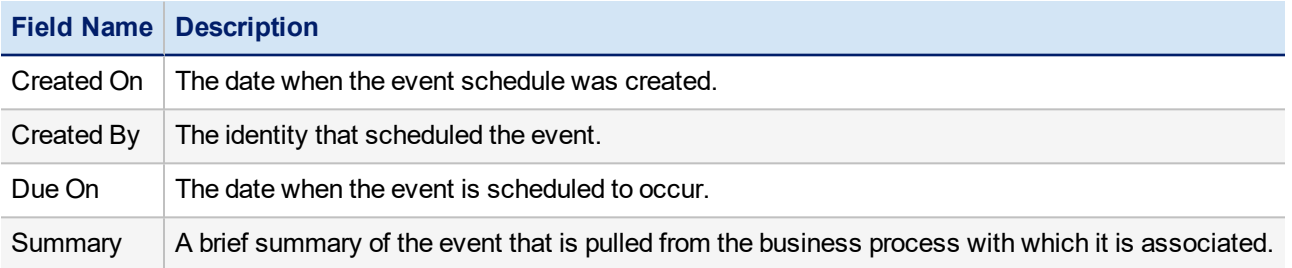

## <span id="page-11-3"></span>**Access Requests**

Click on a item in the list to display detailed information about requested items and any pending actions that still need to be taken on that request. From the detailed history panel you can navigate further into the request to expand the details

view, review the actual access request, and send messages to owners of the request reminding them that their action is required.

Click the **X** icon to cancel a request.

To search for specific access requests, click **Search** to expand the search criteria. Specify the search criteria and click **Search**. To clear the criteria for a new search, click **Reset**.

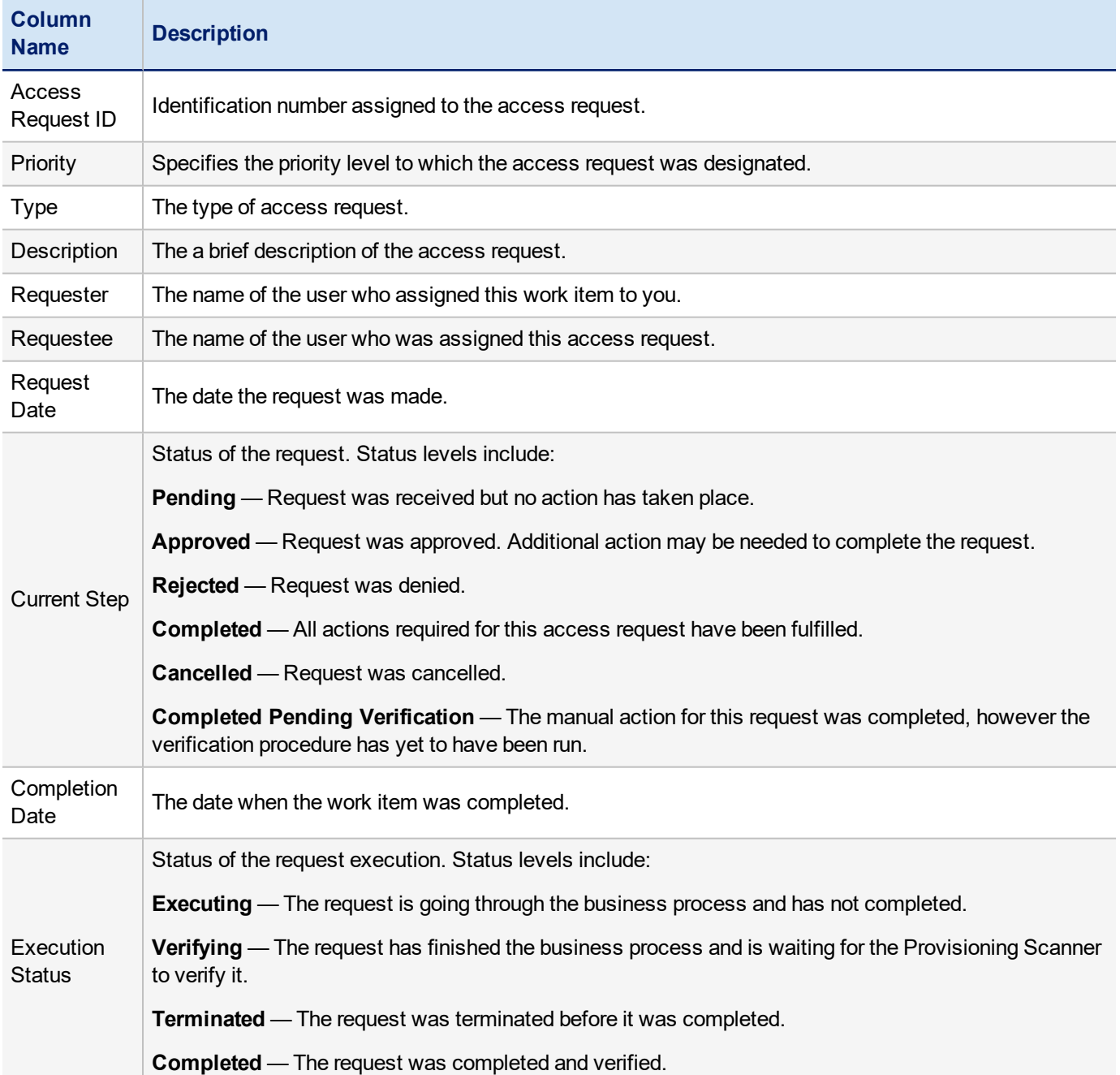

# <span id="page-13-0"></span>**Identity Correlation**

Use the Identity Correlation page to maintain the IdentityIQ Identity Cubes which contain information about an individual user's entitlements, activity and associated business context. Identity Cubes are created when identity aggregation is performed on your identity authoritative source. An example of an identity authoritative source is a human resources application that is the main repository for employee information and the data source that is used to build most Identity Cubes.

If user accounts are discovered on at-risk applications that do not correlate to the IdentityIQ identities that were created based on the employee information in your identity authoritative sources, it may indicate a risk situation that needs to be addressed.

Because each Identity Cube is associated with an identity authoritative source, it provides a single representation of each managed identity and associated user accounts. However, user accounts on applications may not correlate to IdentityIQ identities. Some examples include the following:

- An employee who no longer works for your enterprise. They were removed from the human resources application, however, their account was not removed from every application to which they had access.
- Mismatched or redundant accounts. Accounts that were created on different applications at different times or by different administrators using variations of the employee's name; Tom Jones, Thomas Jones, and tjones.

To display detailed information about the account or identity, click an account ID or name. The details panels for an account and an identity can be open at the same time for comparison before you perform a merge.

Accounts that are manually assigned to identities from this page can be reassigned if necessary from the identity Application Accounts tab. See [Application](#page-6-2) Accounts Tab.

Use the Correlated column of the Select Target Identity panel to manually change the correlation status of specific accounts.

The Identity Correlation page is divided into two panels:

- Select Uncorrelated Accounts a list of the accounts on a specific application that are not correlated with an account detected on an authoritative source. See Select [Uncorrelated](#page-13-1) Accounts Panel .
- [Select](#page-14-0) Target Identity a list of all accounts detected on all applications monitored by IdentityIQ. See Select Target [Identity](#page-14-0) Panel.

<span id="page-13-1"></span>Make selections in each panel to perform manual correlation. See How to Perform Manual Identity [Correlation](#page-15-0).

## **Select Uncorrelated Accounts Panel**

The Select Uncorrelated Accounts panel displays a list of the accounts on a specific application that are not correlated with an account detected on an authoritative source. From this list you can select accounts to merge with identities.

Select an application from the **Search** drop-down list or enter the first few letters of an application name and make a selection from the suggest box to populate the table. Use the filtering options to reduce the number of accounts displayed at one time.

Use the Included Account Types filter to exclude specific account types from the uncorrelated list. For example, certain account types such as Service or Privileged accounts may never be assigned to specific users and, therefore, should

never be correlated with a specific Identity Cube. To exclude a specific account type from the uncorrelated accounts list, click **Included Account Types** and clear the check-box associated with that account type on the drop-down list.

Click an Account ID to display detailed account information.

The Select Uncorrelated Accounts panel contains the ID and user name associated with the account and the date the account was created, along with the following options:

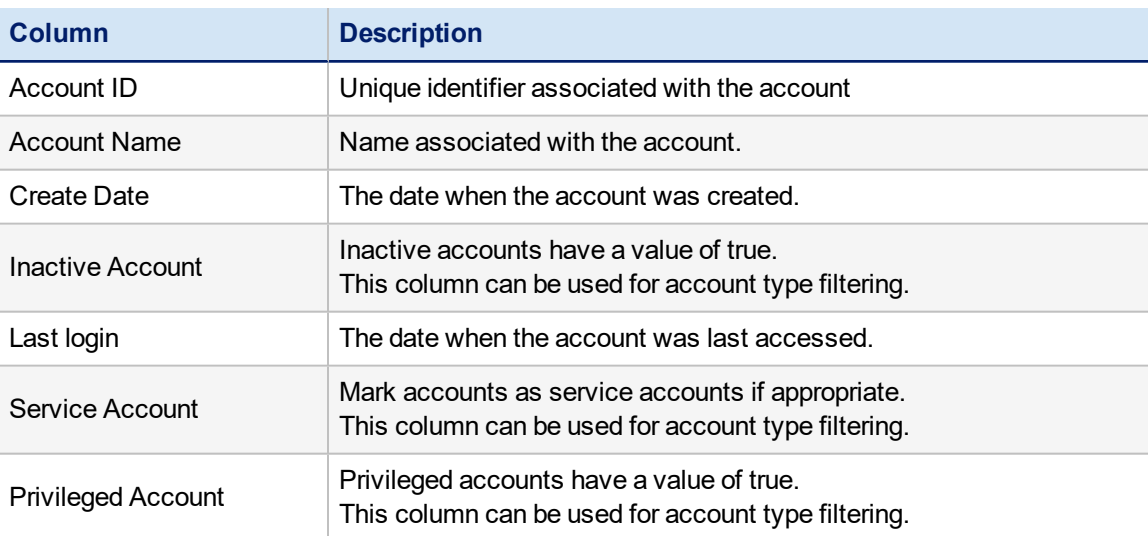

The columns on this page can be configured and may display differently in your enterprise.

## <span id="page-14-0"></span>**Select Target Identity Panel**

The Select Target Identity panel contains a list of all accounts detected on all applications that IdentityIQ monitors. From this list you can select an identity with which to merge the uncorrelated accounts on the selected application.

Use the filtering options to display specific identities or click the filter icon to display every identity in IdentityIQ. Enter a letter string and click the search icon to search by user name or click **Advanced Search** for more options.

Click a Name to display detailed information about the selected identity.

The Select Target Identity panel contains the a variety of information about the identity, including the following:

The columns on this page can be configured and may display differently in your enterprise.

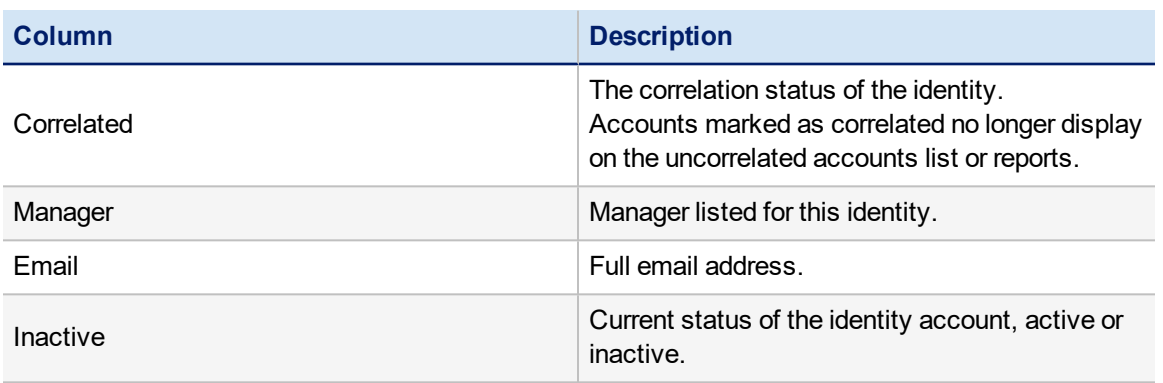

#### Identity Correlation

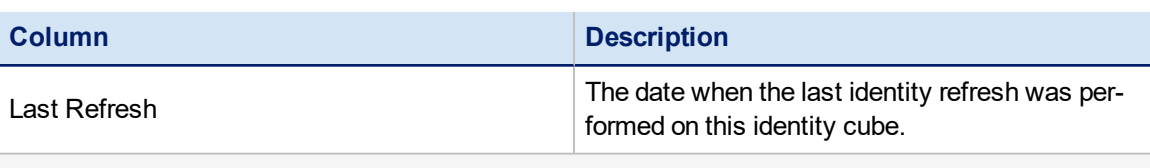

### **Advanced Search Options:**

#### **Standard Attributes:**

Standard attributes include name, username, email, and manager fields. Enter a letter string in any of these fields to return a list of identities that have a matching string in that identity attribute value. For example, typing st in the first name field returns Steve and Hester.

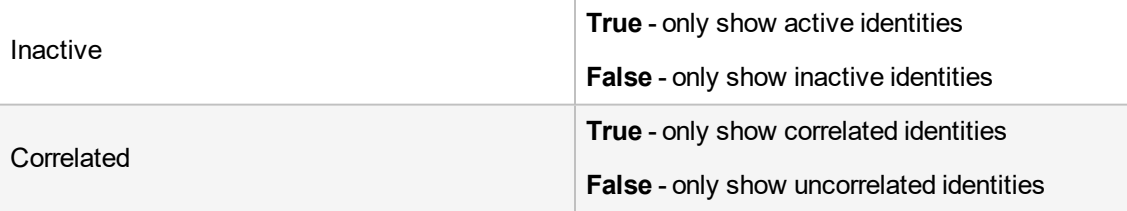

#### **Searchable Attributes:**

<span id="page-15-0"></span>Searchable attributes are defined during configuration and vary for each installation of the product.

# **How to Perform Manual Identity Correlation**

To perform identity correlation complete the following steps:

- 1. Click **Identities > Identity Correlation**.
- 2. Choose which application to correlate identities for: select an application from the **Search** drop-down list or enter the first few letters of an application name and make a selection from the suggest box to populate the table. This table contains a list of the accounts on a specific application that are not correlated with an account detected on an authoritative source.
- 3. Select the accounts to merge with identities that were created during the aggregation of your authoritative sources.
- 4. In **Select Target Identity**, select an identity to merge with the uncorrelated accounts selected in step 3. Use the filtering options to display specific identities or click the filter icon to display every identity in IdentityIQ. Enter a letter string and click the search icon to search by user name or click **Advanced Search** for more options.
- 5. Select an identity account to merge with the accounts selected in the **Select Uncorrelated Accounts** panel.
- 6. Click **Perform Merge** to perform the merge for these identities.

The merge removes the accounts from the **Select Uncorrelated Accounts** table.